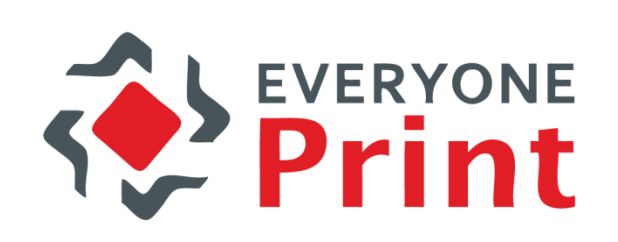

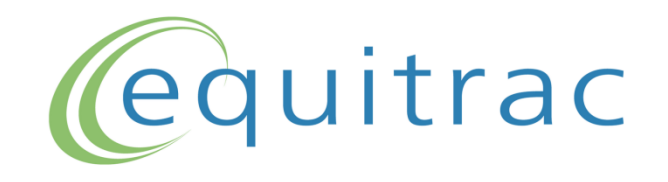

#### EveryonePrint and Equitrac integration for guest users

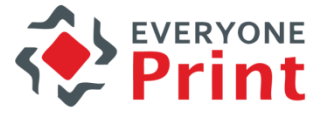

#### EveryonePrint – Guest user creation overview

• The ability for guest users in an organization, to print via EveryonePrint to an Equitrac managed follow-you queue.

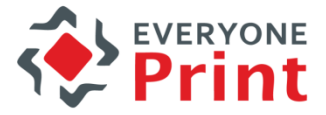

#### 1. Employee Mobile Print

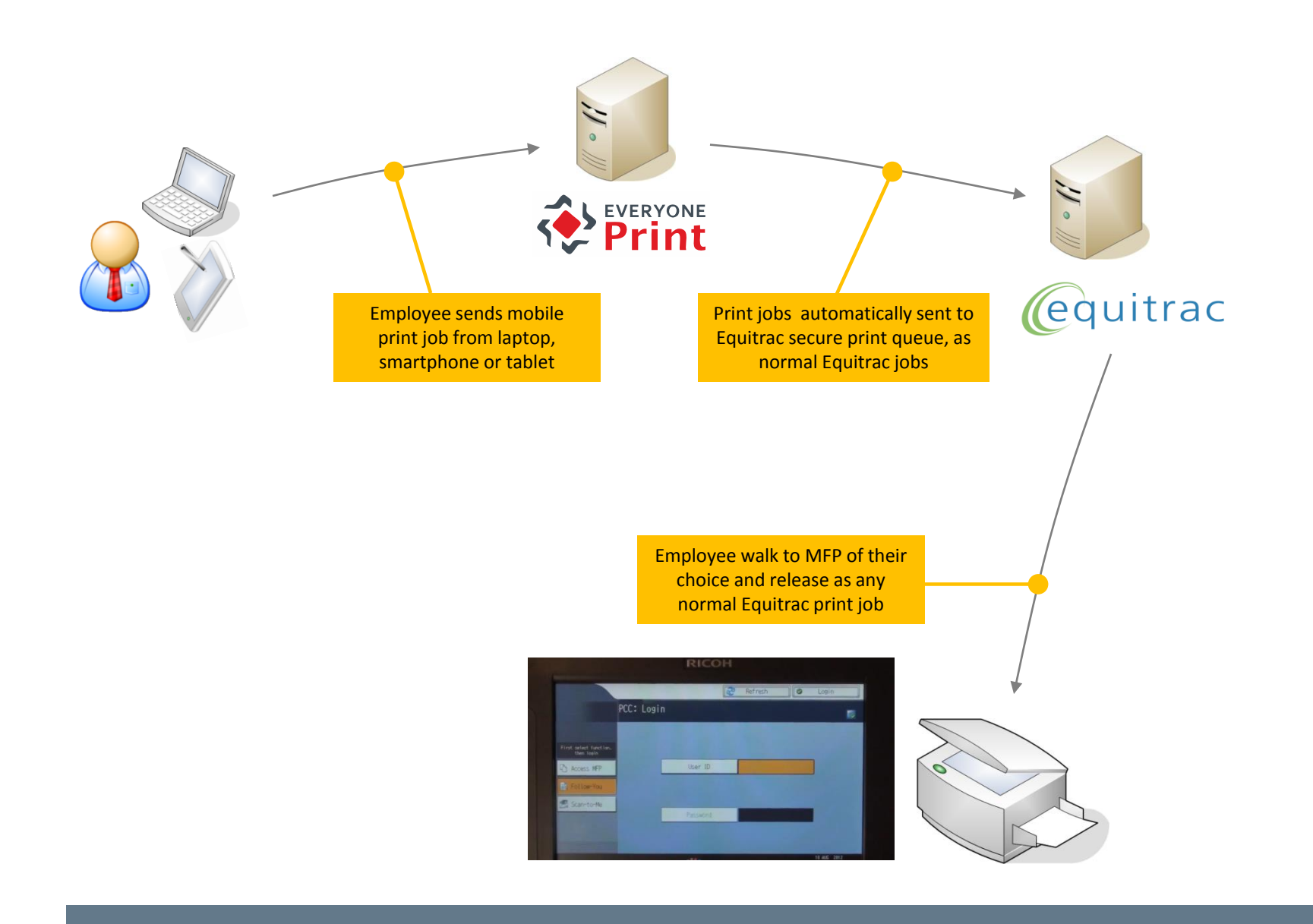

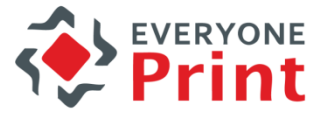

# 2. Visitor/Guest Mobile Print

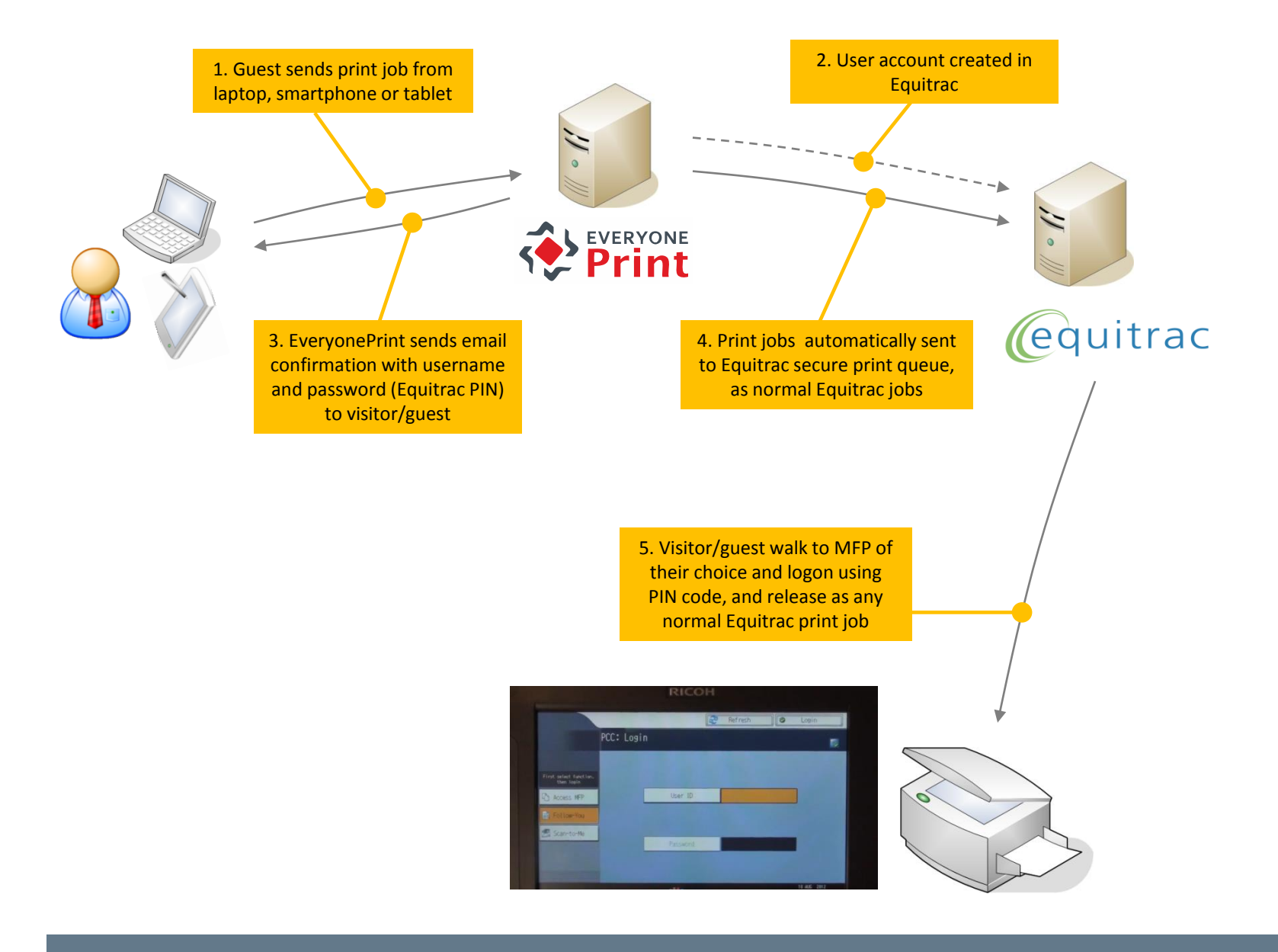

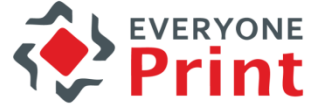

#### 2 ways to create a guest account (both optional, choose the method(s) the customer wants)

- 1. Using a Web-based form
- 2. Automatically via email

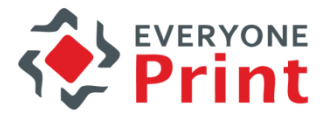

# Creating account via Web form

- 1. Web form
- 2. Enter email address
- 3. Account created
- 4. Confirmation

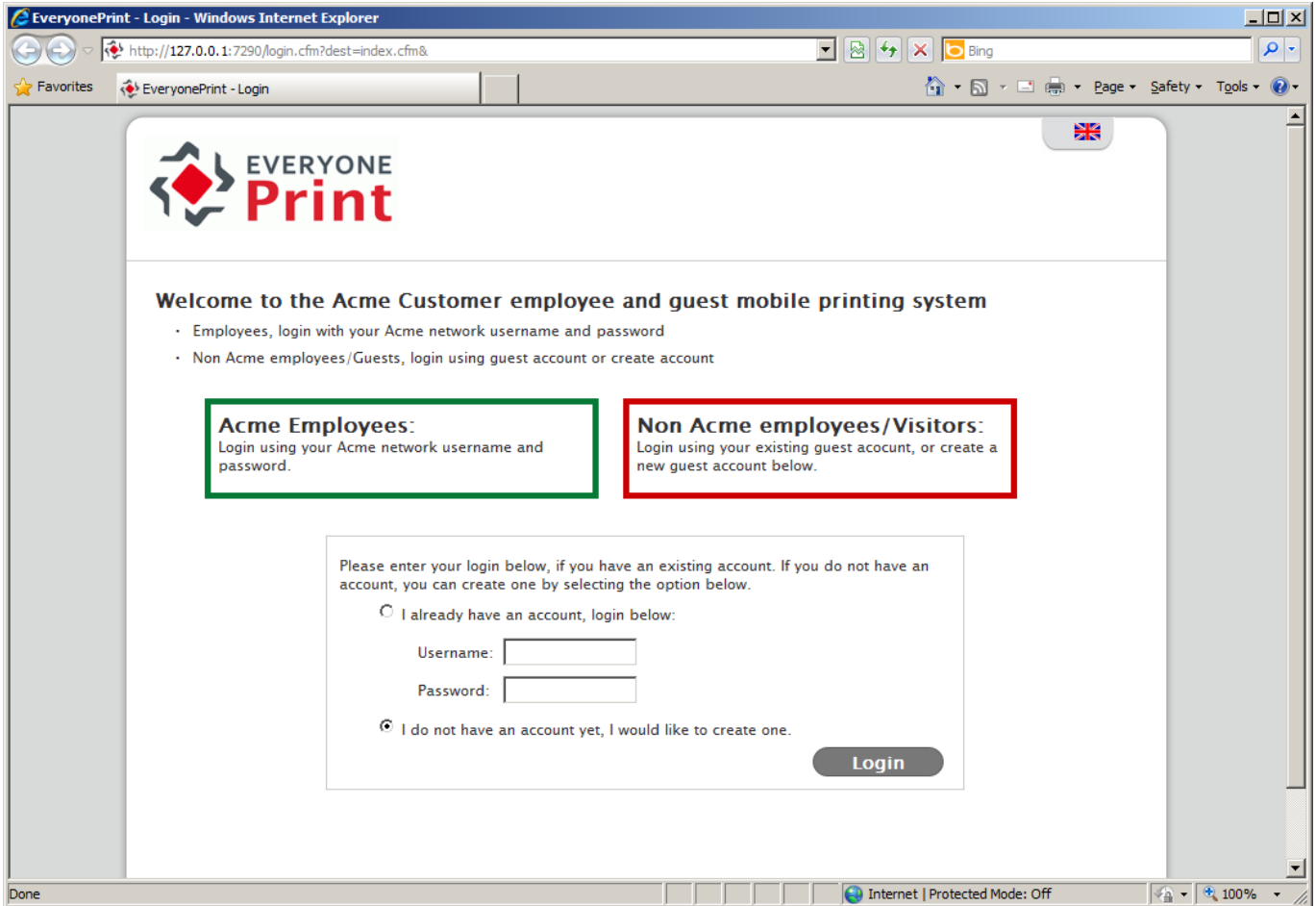

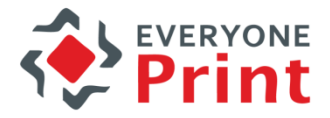

# Enter email address

- 1. Web form
- 2. Enter email address
- 3. Account created
- 4. Confirmation

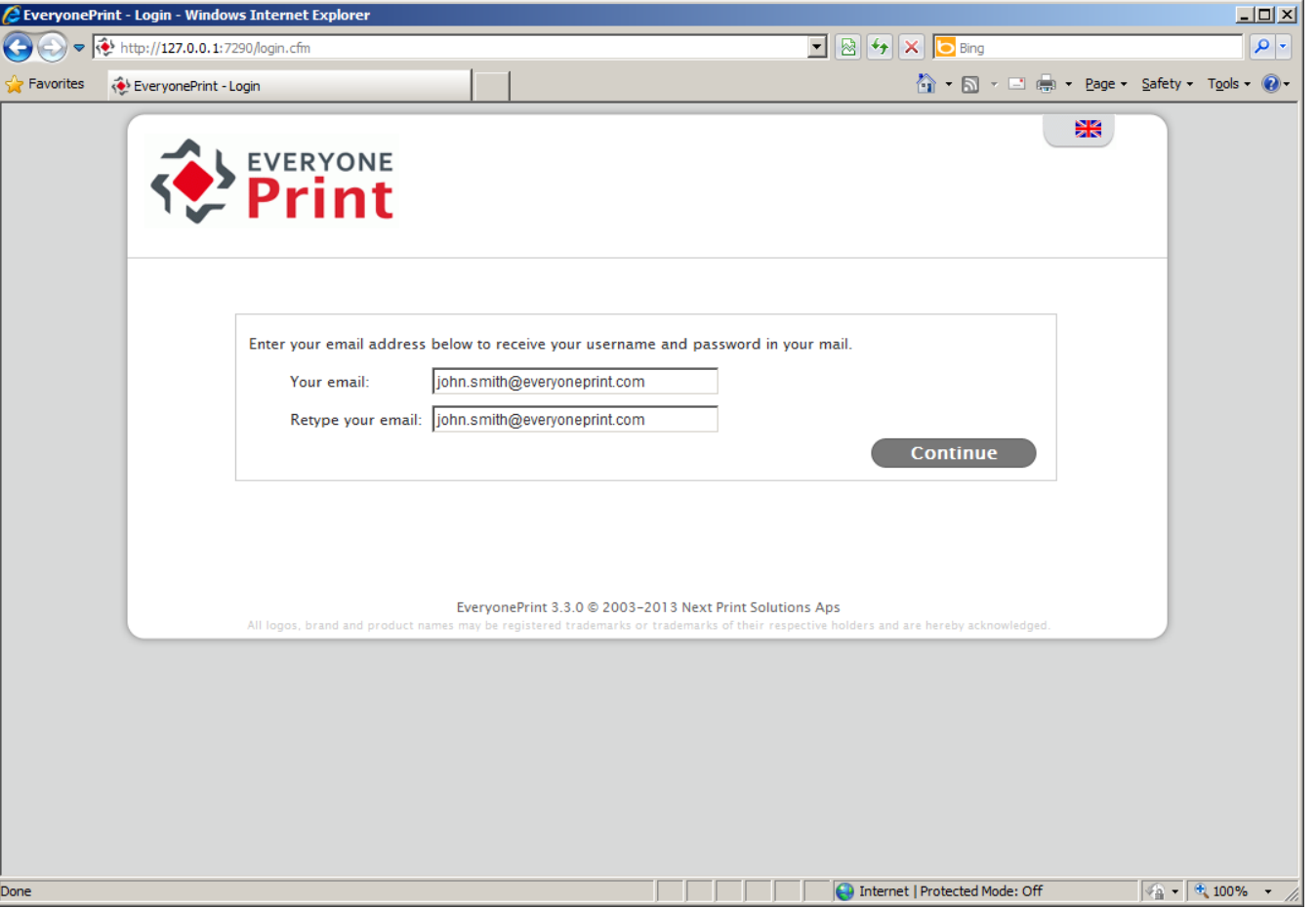

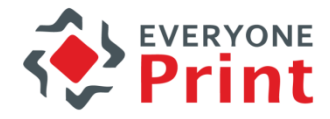

#### User account created in Equitrac

- 1. Web form
- 2. Enter email address

3. Account created

4. Confirmation

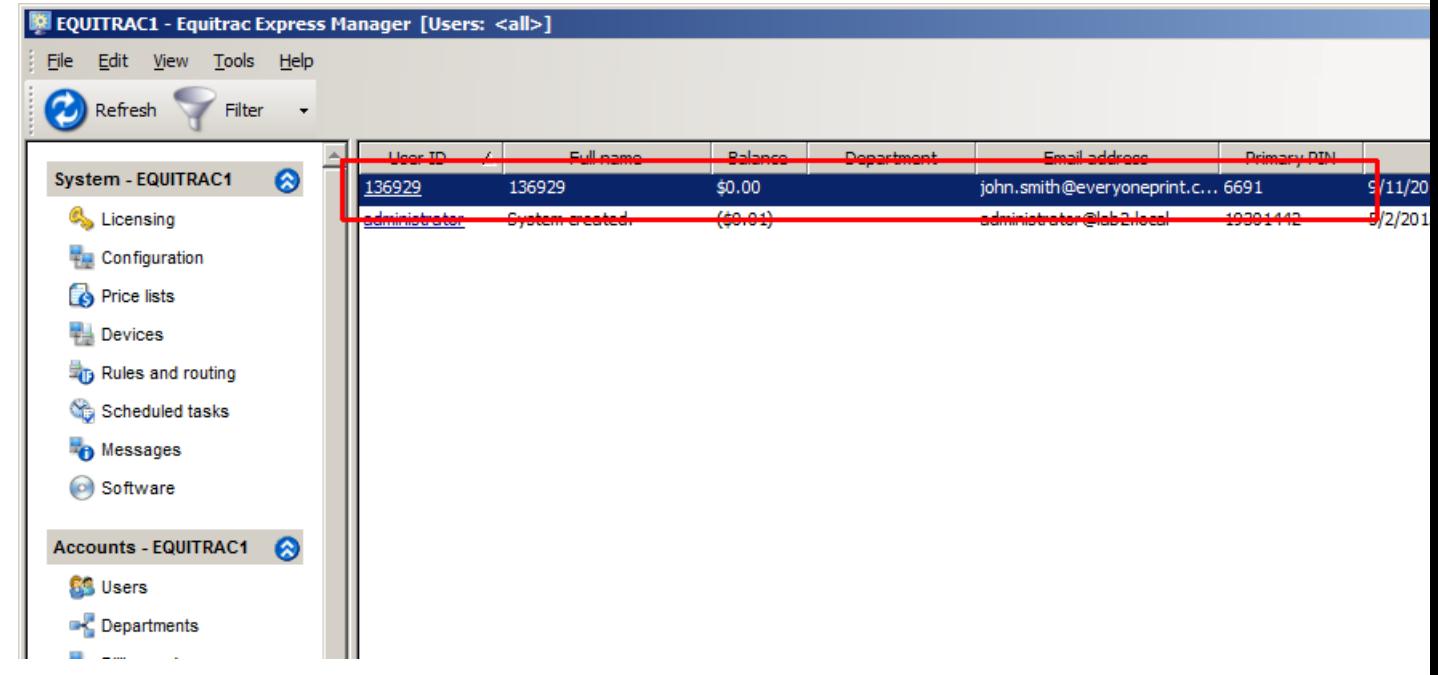

# **Confirmation on screen and via email (optional)**

 $\boxed{\mathbf{v} \mathbf{R} \mathbf{v} \mathbf{V}}$ http://127.0.0.1:7290/login.cfm **Favorites** EveryonePrint - Login 1. Web form **EVERYONE** 2. Enter email address 3. Account created Your account has been created with the login information below. **Username: 136929** 4. ConfirmationPassword: 6691 IMPORTANT! Make a note of the login information now, as it is needed to print and access your account. Click next below to continue to the printing system. Next » Acme Customer <noreply@acme.com> [+] From: To: john.smith@everyoneprint.com [+] Subject: Welcome email with login All logos, brand Your username is: 136929

EveryonePrint - Login - Windows Internet Explorer  $-101 \times$  $\alpha$ 器 Date: Wed, 11 Sep 2013 01:48:49 -0700 (PDT) This email contains your personal username and password for the Acme Customer EveryonePrint printing system. Your password is: 6691 Thank you for using EveryonePrint. Acme Customer noreply@acme.com This mail was created September 11, 2013 1:48:49 AM PDT

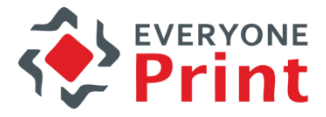

# Creating account via Email

1. Guest sends print job via email from laptop, smartphone or tablet

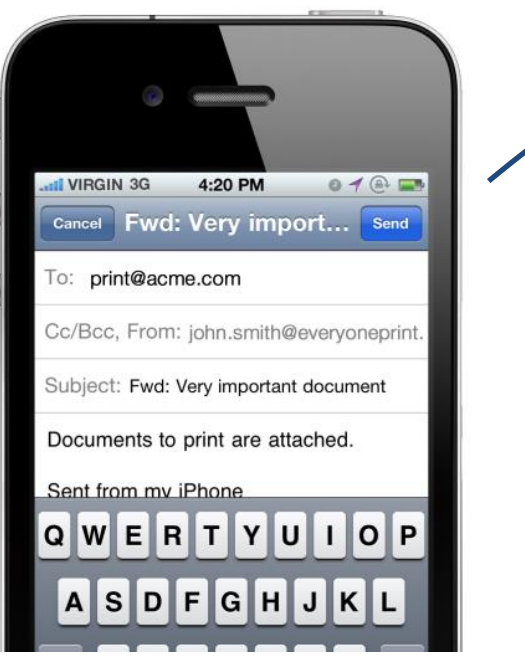

#### 2. Account created in Equitrac

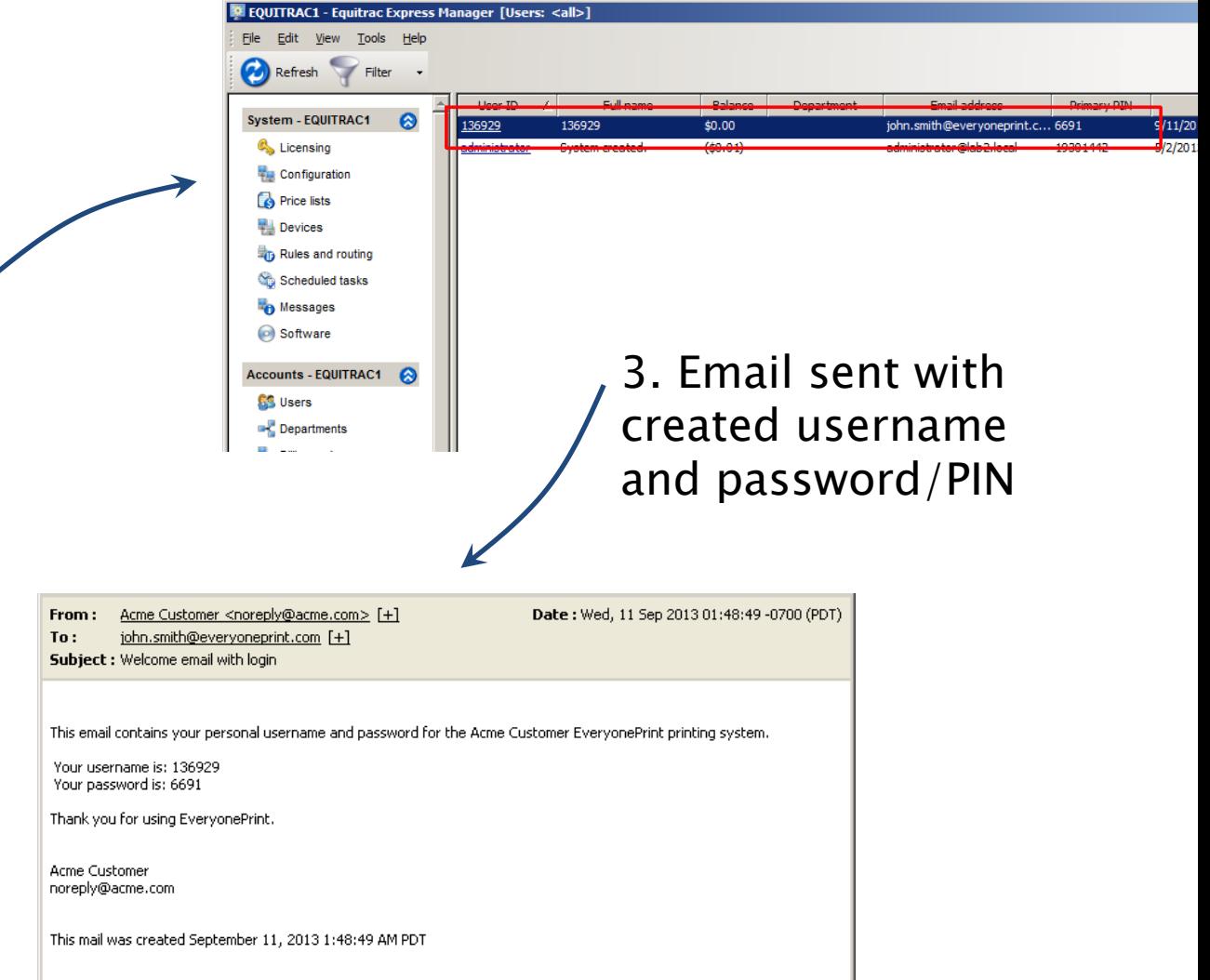

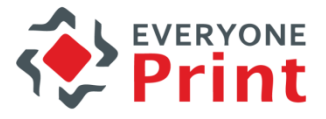

#### How to enable in EveryonePrint

- 1. In the root directory of the EveryonePrint installation, open the file eop.xml in a text editor such as Notepad
- 2. Find the entry <edition> and change this to  $\alpha$  <edition>waccount $\alpha$  /edition>
- 3. Find entry <editionacct> and change this to <editionacct>equitrac</editionacct>

ort ><edition>waccount</edition><editionacct>equitrac</editionacct>

- 4. Save the eop.xml file
- 5. Restart EveryonePrint Web service